## **[Register](https://www.schoolpay.com/login/registration) for a free SchoolPay Payment Center account:**

Step 1 (Payer Info): Go to [https://www.schoolpay.com,](https://www.schoolpay.com/) and click on Create an Account. Enter your information including email address, name, address and phone number, click **Continue**.

**Step 2 (child/children information):** Enter the district name, school name, add the student's first name or ID number, and last name. The ID number is printed on the invoice you received. Repeat step two for each additional child in your household.

**Step 3 (confirm and log in):** An email containing a randomly-assigned password will be sent to your email. If you do not see it, check your spam filter. Key in the password from the email into the final page of your registration. If you still don't see the email, click the Open Lock icon and follow reset instructions.

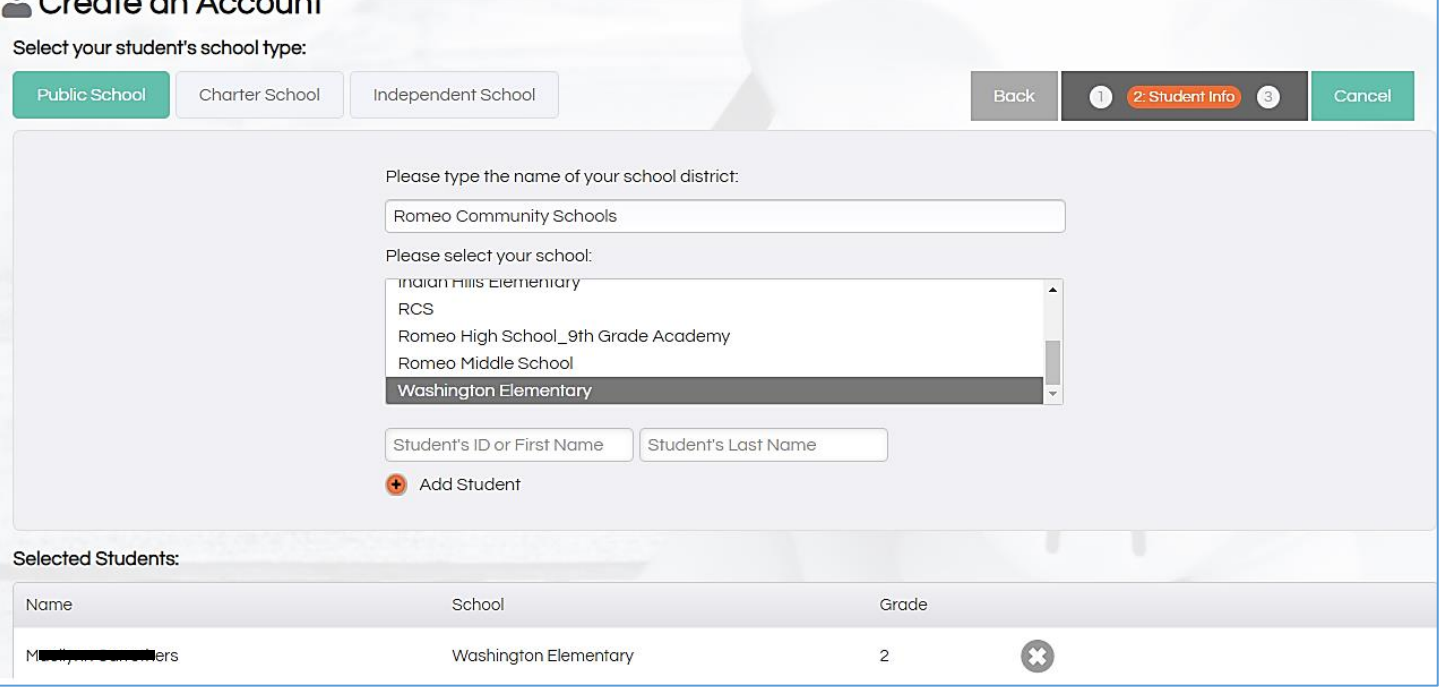

## **Continue**

You will receive an email with a randomly generated password. To set a new password, enter this randomly generated password into the first textbox below. Then, enter your new password in the two following textboxes.

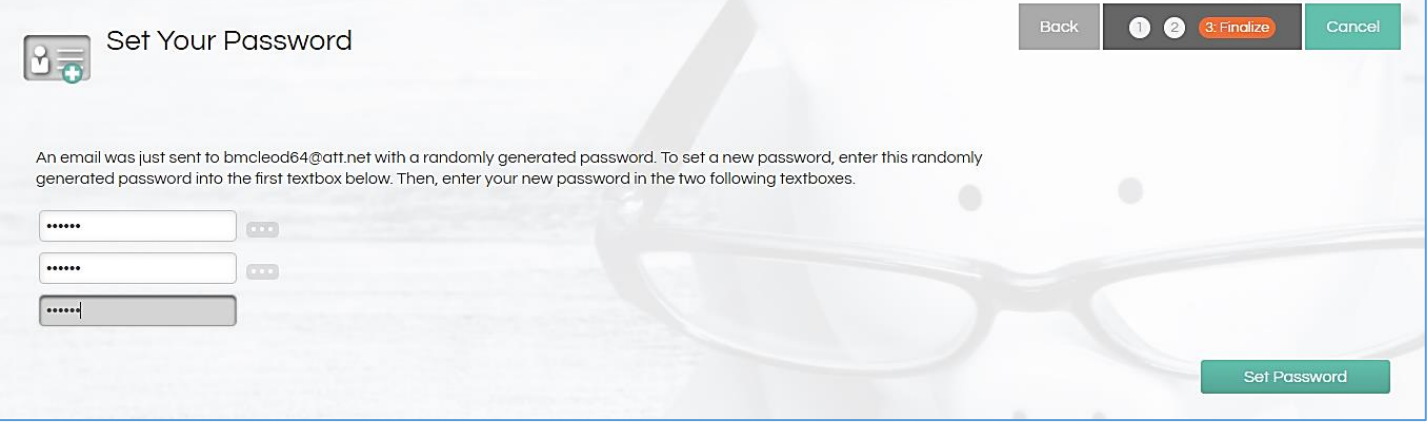

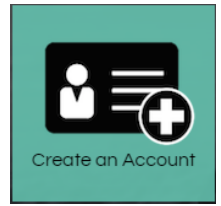

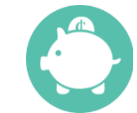

## **Select from the list of items and add to the cart and Checkout**

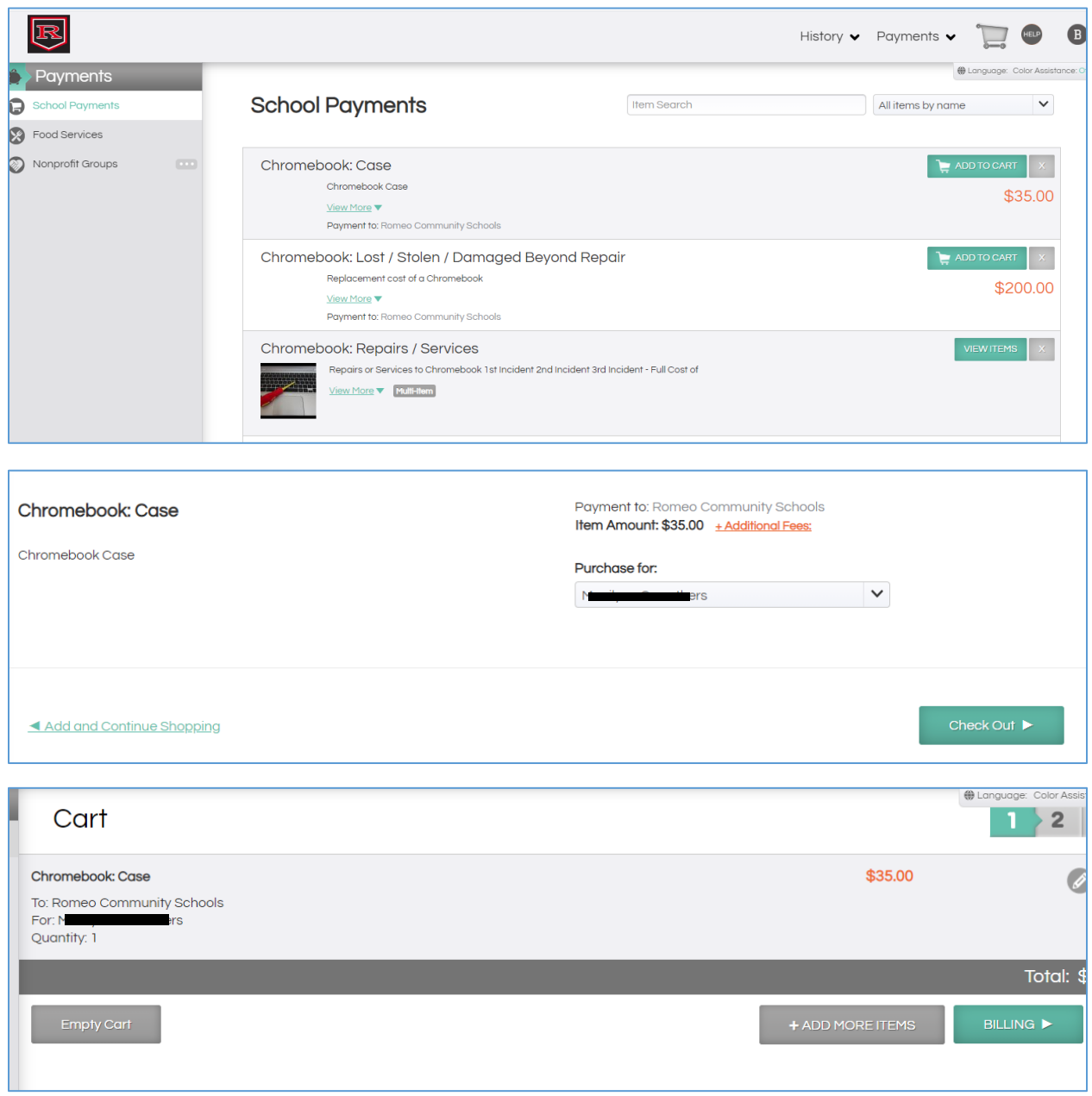

## **Add a credit card, Review Order and Finish**

Storing account information is optional and not required to register or use the service. Storing payment account information speeds check out and is required to perform some special functions such as automatic replenishment of food service accounts, however, it is never required.

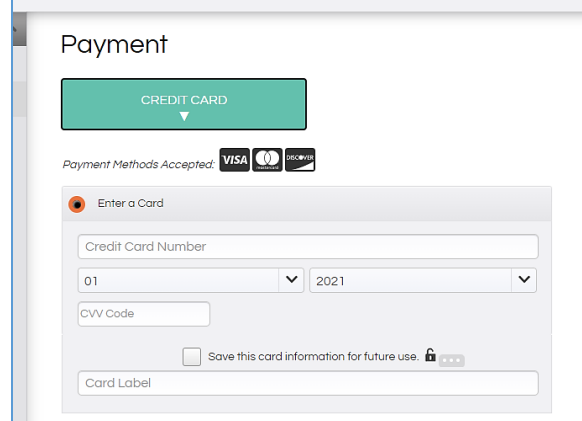

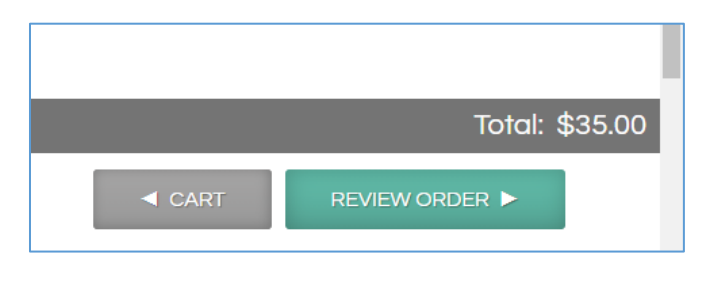